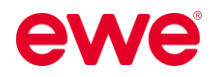

Starten Sie durch mit **Pinterest!** 

# **"Quick & Easy" – Anleitung für Werbung auf Pinterest**

Starten Sie jetzt durch mit zielgerichteter, personalisierter und regionaler Werbung auf Social Media! Wir zeigen Ihnen anhand dieser Kurzanleitung wie dies ganz einfach möglich ist, nämlich "quick & easy".

# **Inhalt**

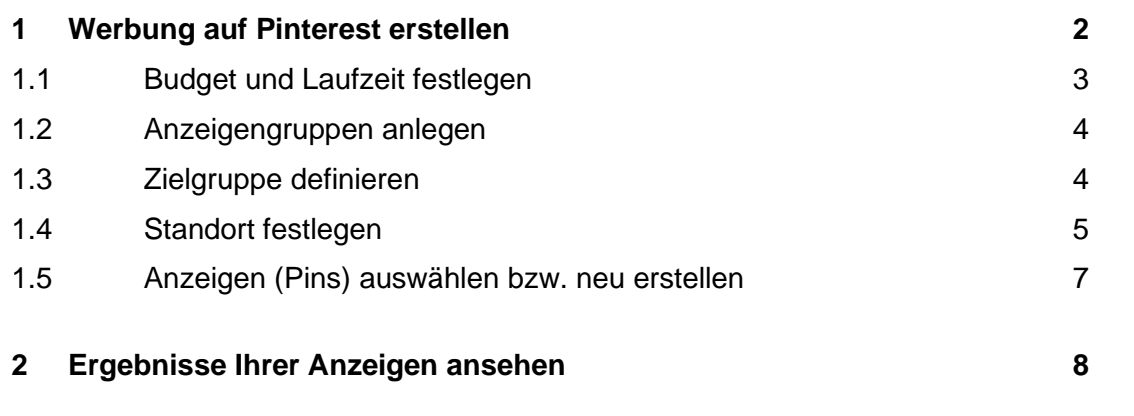

Sie finden unsere **Kurzanleitungen**, **Textvorschläge** und weitere **Tipps** für Social Media auch digital zum Download unter:

<https://www.ewe.at/de/specials/how-to-social-media/>

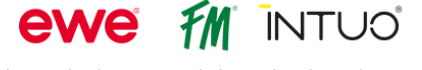

# <span id="page-1-0"></span>**1 Werbung auf Pinterest erstellen**

- Öffnen Sie Ihr **PINTEREST-UNTERNEHMENSKONTO.**
- Um ein Unternehmenskonto zu erstellen ist nur die Hinterlegung einer Kreditkarte notwendig.
- Um eine Werbeanzeige auf Pinterest zu erstellen, klicken Sie oben auf **ANZEIGEN** und dann auf **KAMPAGNE ERSTELLEN**.

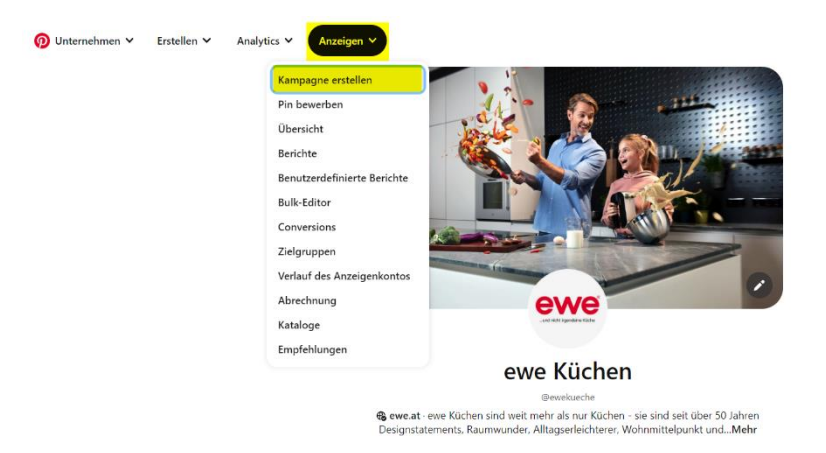

• Wählen Sie nun das **KAMPAGNENZIEL** der neuen Kampagne aus: **MARKENPRÄFERENZ**.

#### Details zur Kampagne

Wähle ein <mark>Kampagnenziel</mark> ? .<br>Das Kampagnenziel legt fest, wie du in der Anzeigenauktion bietest und welche Anzeigenformate zum Bewerben zur Verfügung stehen<br>Wähle das Kampagnenziel, das am besten zu deinen geschäftlichen Zielen passt.

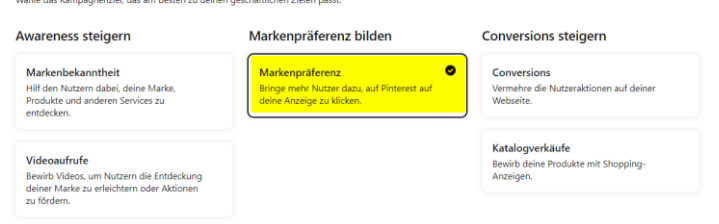

• Geben Sie weiters die Details der Kampagne bezüglich **KAMPAGNENNAME** und **STATUS** ein.

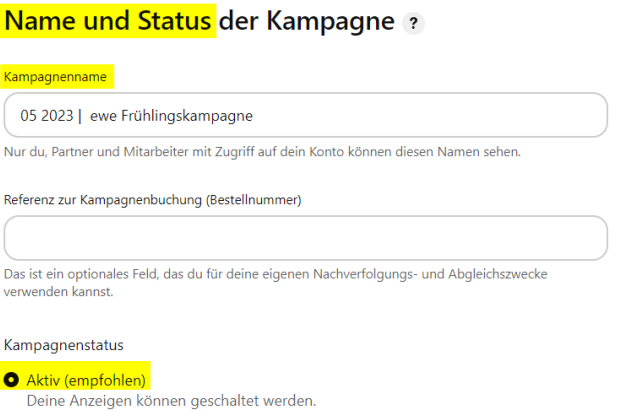

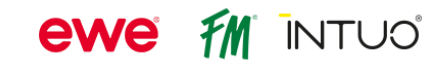

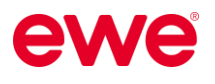

# <span id="page-2-0"></span>**1.1 Budget und Laufzeit festlegen**

• Nun legen Sie Ihr gewünschtes **BUDGET** und den **ZEITPLAN** fest. Wir empfehlen Ihnen, ein **LAUFZEITBUDGET** zu verwenden. Klicken Sie im Anschluss auf **FORTFAHREN**.

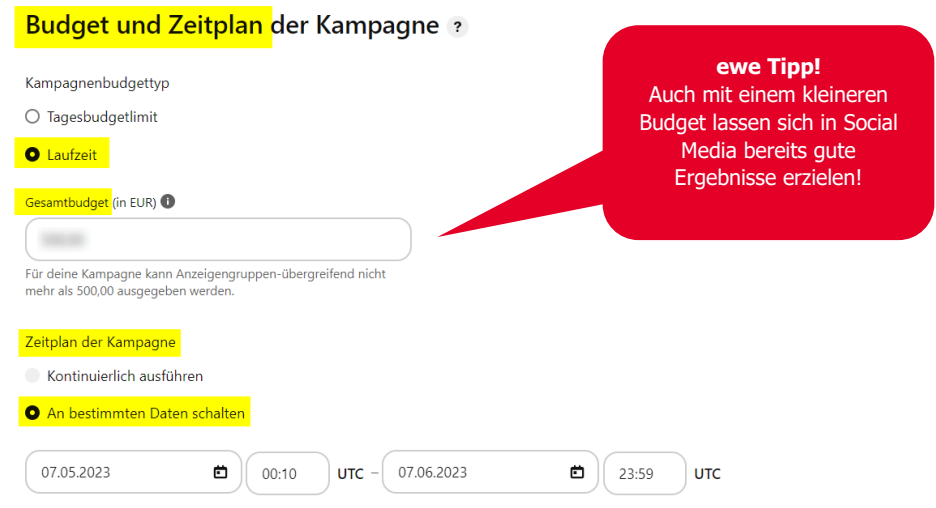

• Für zielgerichtete **WERBEKAMPAGNEN** mit hoher Aufmerksamkeit, orientieren Sie sich gerne an unseren Budgetvorschlägen:

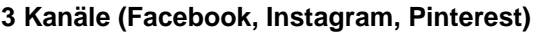

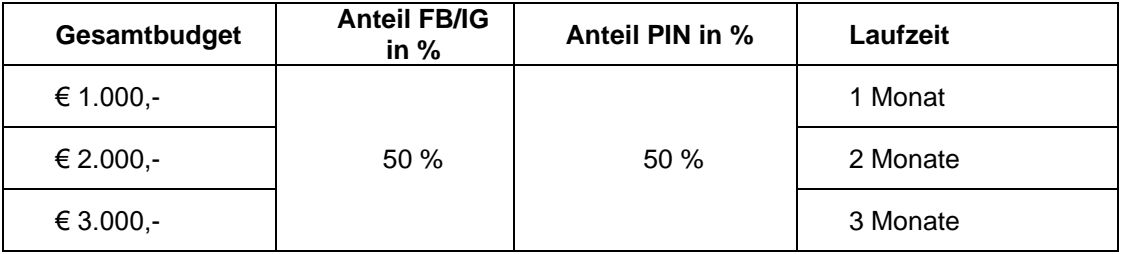

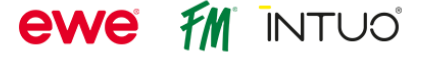

### <span id="page-3-0"></span>**1.2 Anzeigengruppen anlegen**

• Im nächsten Schritt legen Sie eine sogenannte **ANZEIGENGRUPPE** an. Sie können innerhalb einer Kampagne mehrere Anzeigengruppen anlegen, die dann jeweils einzelne Anzeigen enthalten. Pro Anzeigengruppe können Sie unterschiedliche Zielgruppen und Anzeigen definieren.

#### *Beispiel:*

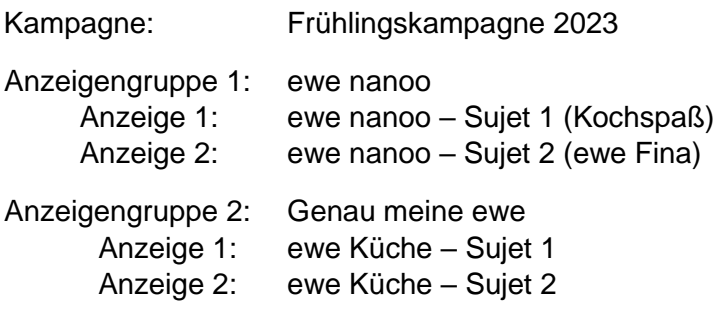

Hierzu vergeben Sie einen **ANZEIGENGRUPPENNAMEN**:

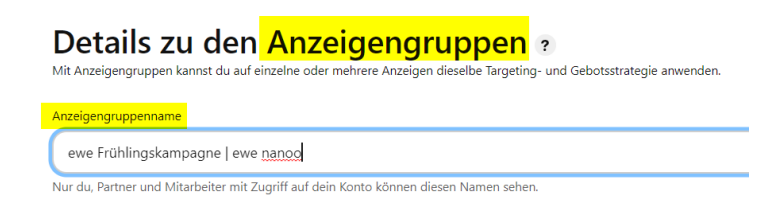

# <span id="page-3-1"></span>**1.3 Zielgruppe definieren**

• Um eine bestimmte **ZIELGRUPPE** mit Ihren Anzeigen zu erreichen, wählen Sie zuerst eine **STRATEGIE** aus und bestimmen in nächsten Schritt weitere Details bzgl. Alter, Standort, Interessen etc. Wir empfehlen die Strategie **FINDE NEUE KUNDEN**.

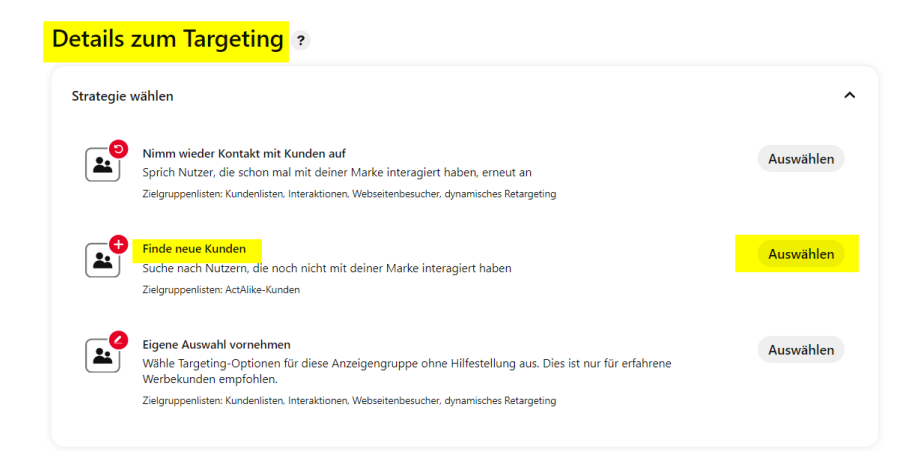

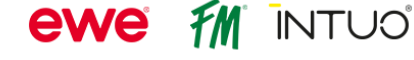

• Nun können Sie die Zielgruppe hinsichtlich **INTERESSEN**, **DEMOGRAFISCHER INFORMATIONEN** und **SPRACHEN** einschränken. Dazu öffnen Sie die Bearbeitungsfelder, indem Sie auf den Pfeil rechts klicken. Wir empfehlen folgende Einstellungen:

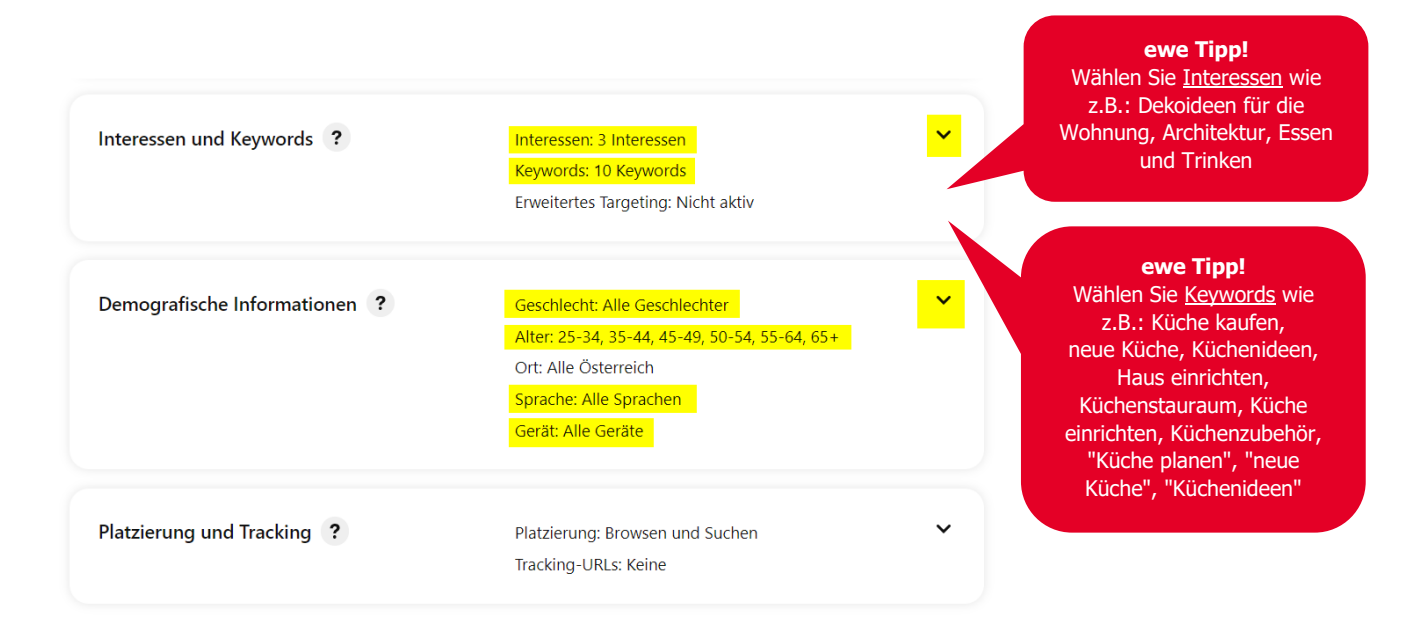

### <span id="page-4-0"></span>**1.4 Standort festlegen**

• Und so bestimmen Sie nun den **STANDORT**, an dem die Anzeigen dann ausgespielt werden sollen: Öffnen Sie dazu den kleinen Pfeil unter **DEMOGRAFISCHE INFORMATIONEN**.

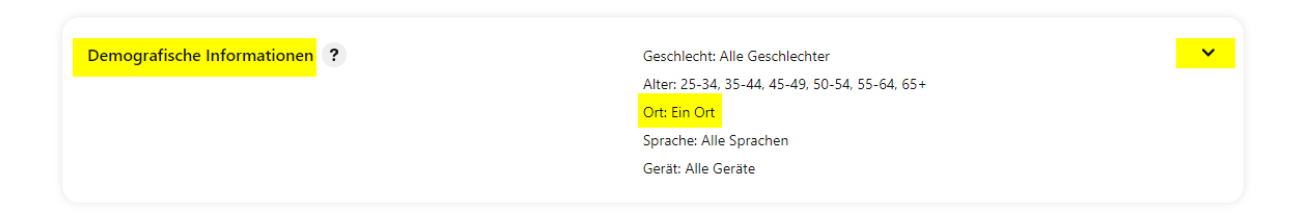

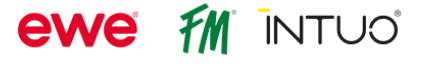

Hier wählen Sie nun **BESTIMMTE STANDORTE AUSWÄHLEN** und **POSTLEITZAHLEN** aus. Über den Button **POSTLEITZAHL HINZUFÜGEN** können Sie nun Ihren Standort eingeben, bzw. die Postleitzahlen, wo Ihre Werbung ausgespielt werden soll.

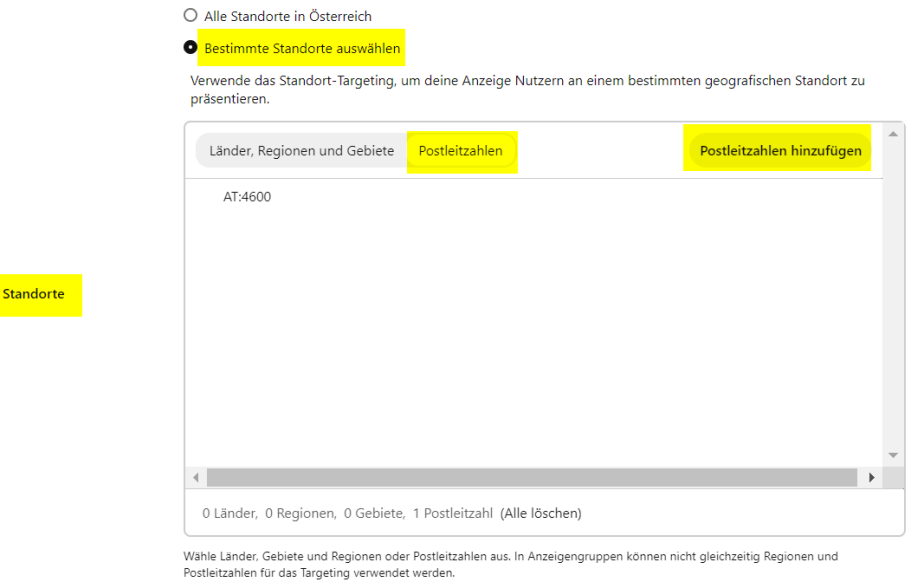

• Kontrollieren Sie im nächsten Schritt unter **OPTIMIERUNG UND AUSLIEFERUNG**, ob die Optimierung auf **KLICKS AUF PINS** und das Gebot auf **AUTOMATISCH** eingestellt ist.

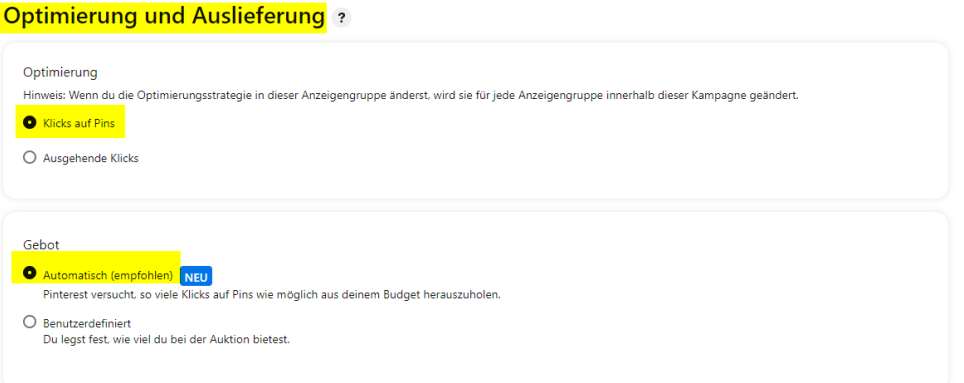

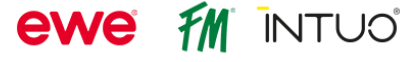

# <span id="page-6-0"></span>**1.5 Anzeigen (Pins) auswählen bzw. neu erstellen**

• Als letzten Schritt wählen Sie nun noch bestehende Pins bzw. **ANZEIGEN** aus, die Sie dieser Anzeigengruppe zuordnen möchten. Sie können hier auch noch neue Pins erstellen.

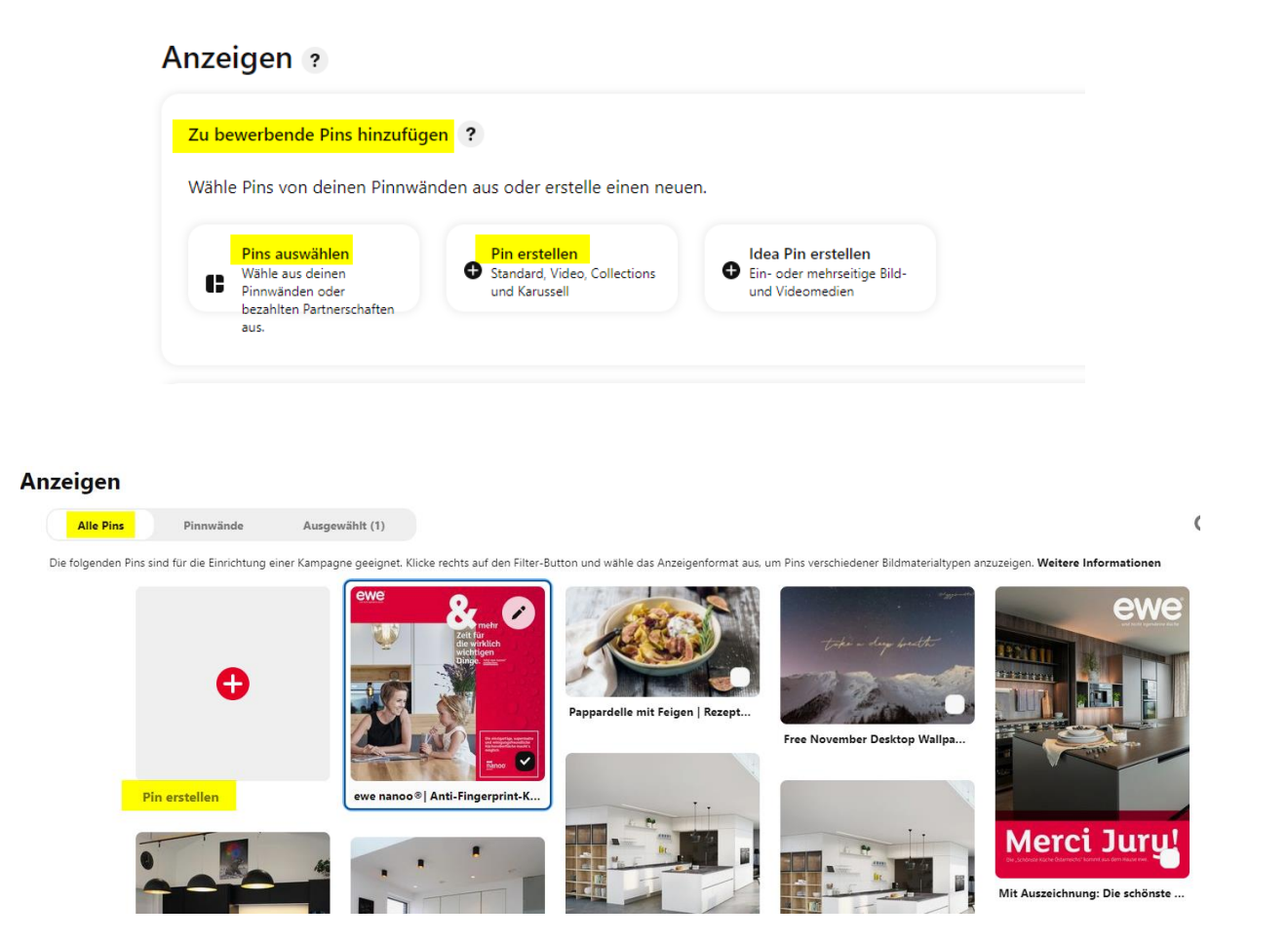

• Schließen Sie die Erstellung der Anzeigengruppe durch Klicken auf die Schaltfläche **VERÖFFENTLICHEN** ab.

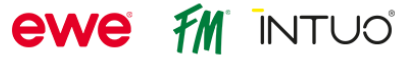

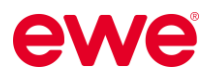

# <span id="page-7-0"></span>**2 Ergebnisse Ihrer Anzeigen ansehen**

• Um sich die Ergebnisse Ihrer Anzeigen ansehen zu können, bzw. auch die bestehenden Kampagnen zu bearbeiten, klicken Sie auf **ANZEIGEN** und **BERICHTE**.

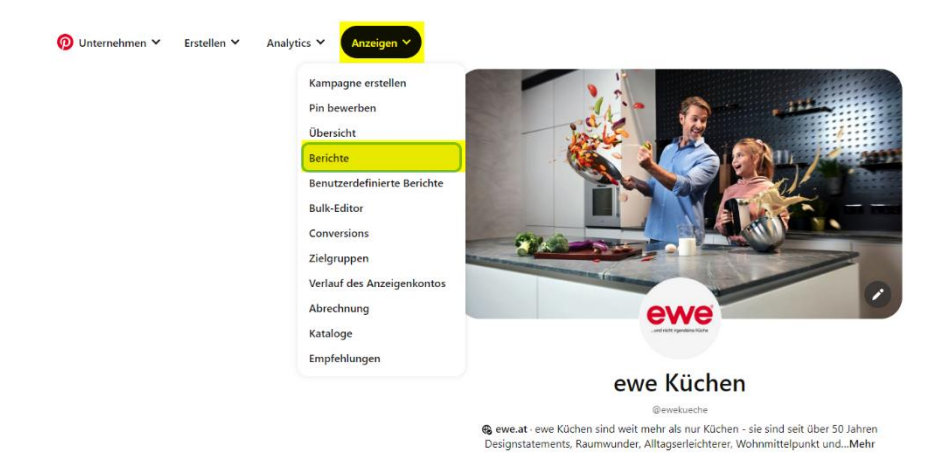

Hier finden Sie alle **DETAILS ZU IHREN KAMPAGNEN** (wie Laufzeit, Budget, Zielgruppe) und auch eine Übersicht über die **PERFORMANCE/ERGEBNISSE**. Diese Informationen dienen gegebenenfalls auch zum Nachweis für einen Werbekosten-zuschuss.

• Über die Schaltflächen in der Menüleiste können Sie diverse **FILTER** auswählen: z.B.: Zeitraum und Status der Kampagnen (aktiv, pausiert, etc.)

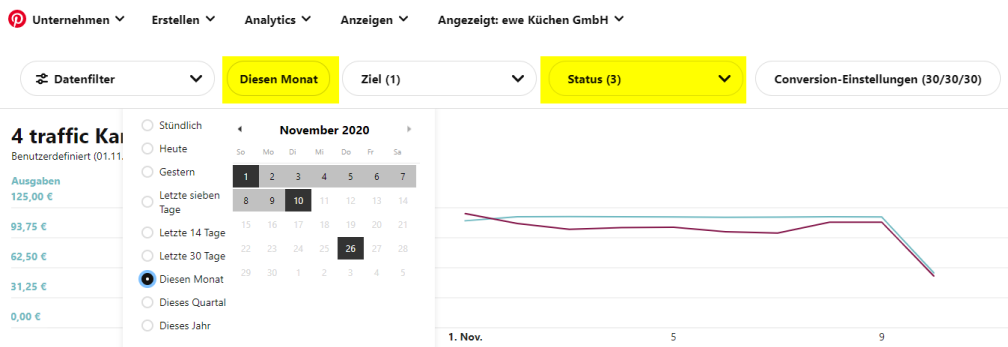

• Nun erhalten Sie eine gefilterte **ÜBERSICHT** über Ihre Kampagnen. Um ein detailliertes **ERGEBNIS** einer bestimmten Kampagne zu sehen, klicken Sie diese an.

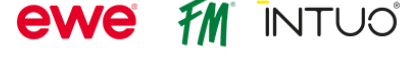

• Das Ergebnis der Kampagne können Sie am einfachsten anhand der angegeben **KENNZAHLEN** messen bzw. interpretieren. Fahren Sie mit der Maus über die Spaltenüberschrift, um mehr Informationen über diese Kennzahl zu erhalten.

Am interessantesten sind sicherlich die Klicks auf Ihre Website (**KLICKS AUF LINKS**), wie oft die Anzeige ausgespielt wurde (**IMPRESSIONEN**), der dabei ausgegebene Betrag (**AUSGABEN**), die Kosten pro Linkklick (**KOSTEN PRO ERGEBNIS / CPC**) und das Verhältnis der Linkklicks zu den Impressionen (**CTR**).

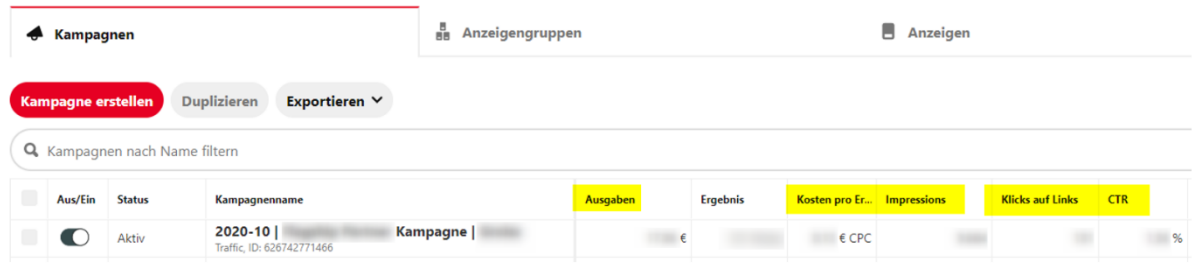

• Möchten Sie eine Kampagne bearbeiten, markieren Sie die gewünschte Kampagne und klicken Sie auf **BEARBEITEN**.

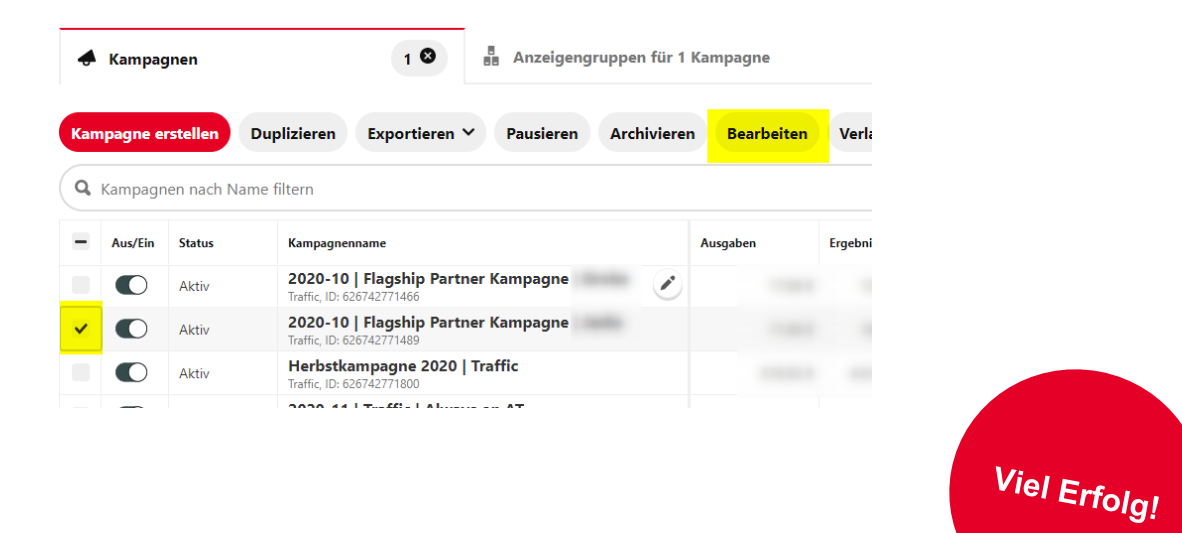

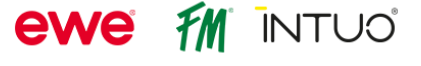